## Demo Software Installation Procedure

The RazorGage Demo Software can simulate every aspect of the operator screen experience including AutoList software setup for sorting, optimizing, label setup and more. After installation, just use your mouse to select buttons on the screen (unless you have a touch screen computer).

Download the [Demo Software](http://razorgage.com/files/RG_v7.4.0_Demo.zip) from the [RazorGage website.](http://razorgage.com/) Save the folder on your desktop. It will be a zipped folder and should look like this: (note the zipper on the folder).

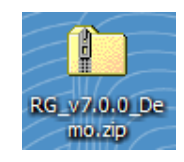

Open

Search... Explore

 $RG<sub>v</sub>$ 

Next, you need to "un-zip" the folder. Right click on the zipped folder and one of your choices should be "extract all". That will bring up the Extraction Wizard.

Click on the "Browse" button. Locate your (C:) drive under "My Computer". Click on the "Make New Folder" button. Name the New Folder "RazorGage Demo". Click "OK" and then "Next".

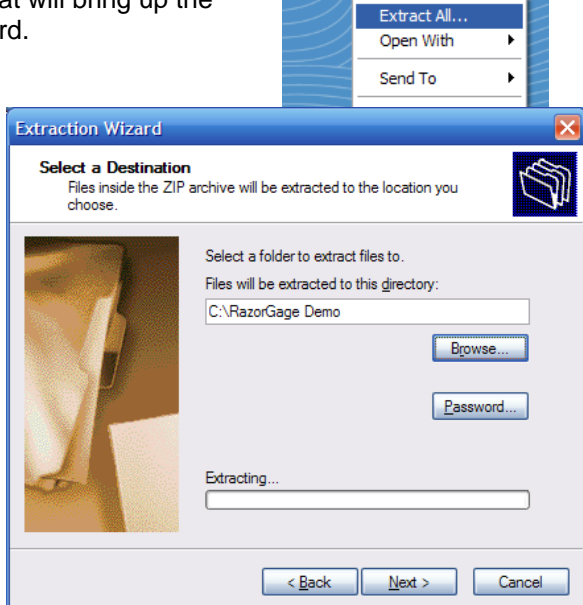

Now locate the file called "Setup.exe" in the new folder just created and double click it:

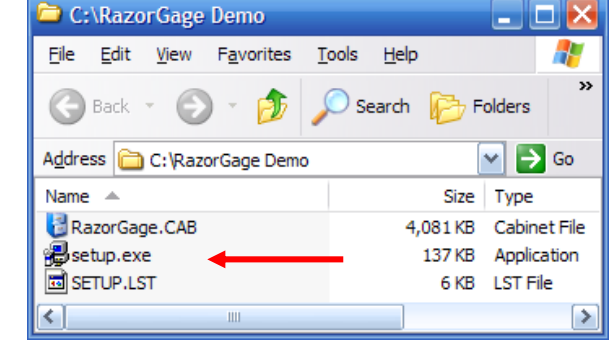

Finally, follow the step-by-step instructions to create the demo program in your Program Files folder:

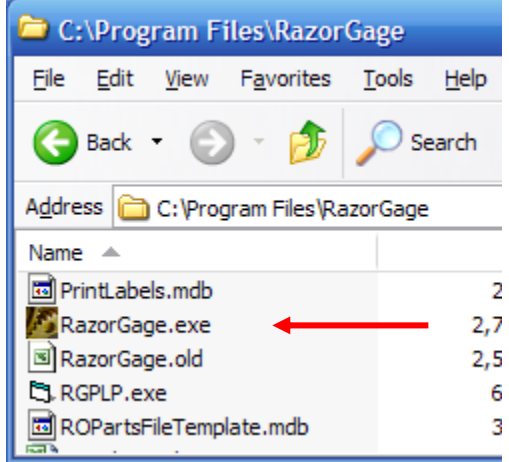

Double click on the RazorGage.exe file and the demo program should open for you!